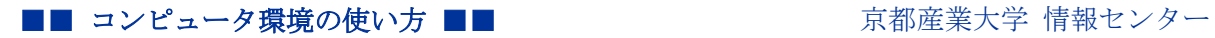

作成:令和3年2月3日 更新:令和6年3月7日

# メーリングリスト(配布グループ)の管理方法

#### 目次

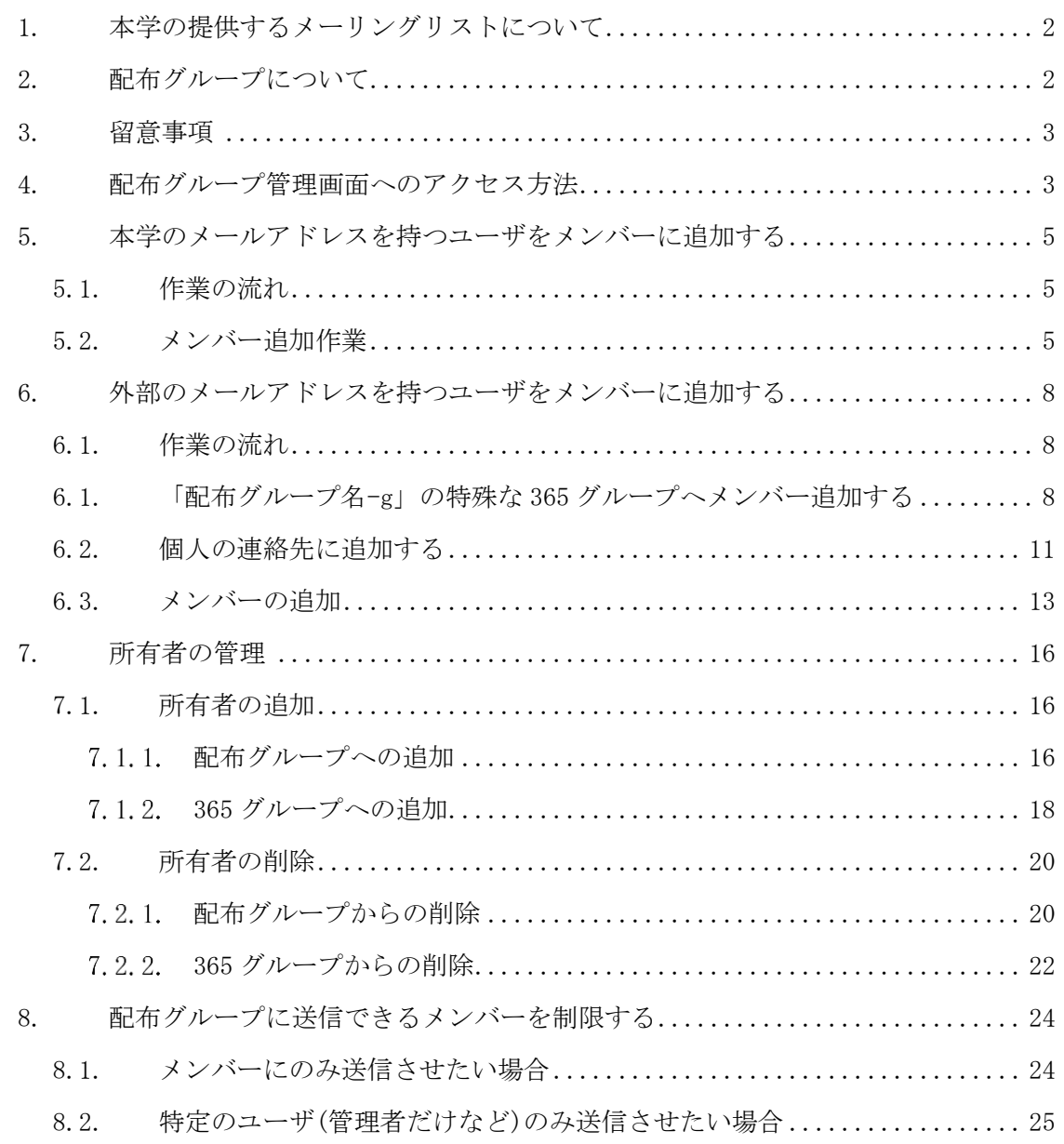

#### ■■ コンピュータ環境の使い方 ■■ アンディング マングロンター 京都産業大学 情報センター

## 1. 本学の提供するメーリングリストについて

本学はメールサービスとして Microsoft365 を採用しており, Microsoft365 の Outlook で提 供される「配布グループ」をメーリングリストとして提供しています。 一般的なメーリングリストと動きは似ていますが,実態としては異なるものですので運用と

取り扱いに注意してください。

## 2. 配布グループについて

「配布グループ」はグループ自体がメールアドレスを持っており,グループのメールアドレ スにメールを送ると,メンバーに対してメールを配布します。

グループに登録するのはユーザであり,メールアドレスではないことに注意してください。

#### 【配布グループのメール配送】

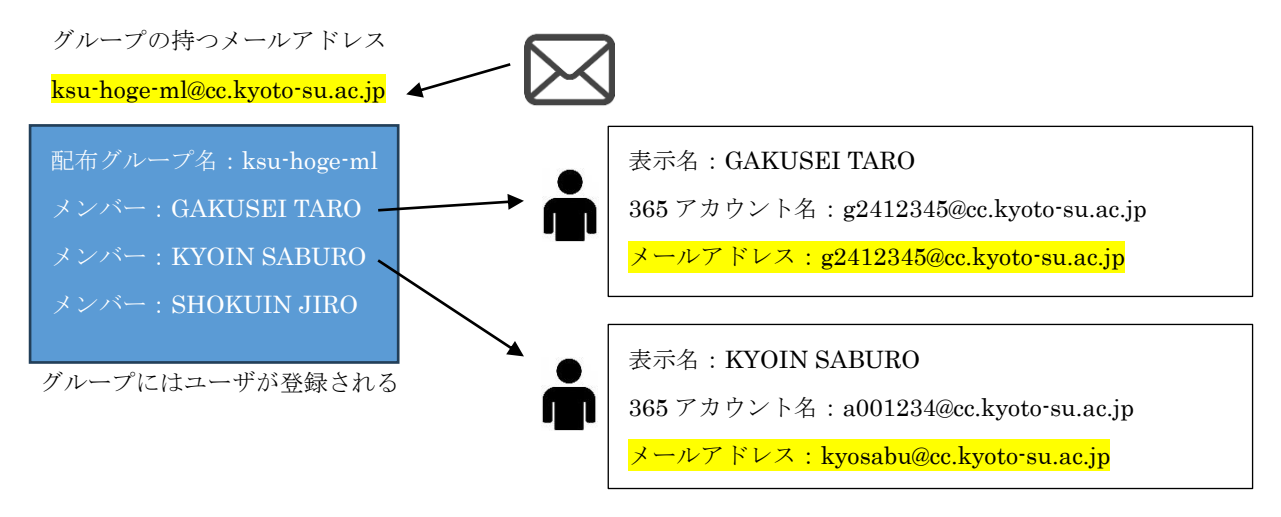

※最終的にはユーザのメールアドレスに配送されます。

配布グループは本学の組織(cc.kyoto-su.ac.jp)向けに提供されるサービスですので,基本的 には組織内のユーザのみ登録することができます。

「star.kyoto-su.ac.jp」や「gmail.com」などの外部メールアドレスを登録するには、配布 グループとは別の「365 グループ」にメンバー登録することで組織内のゲストユーザとして 認識させる必要があります。

## 【一般的なメーリングリスト】

hogehoge-ml@cc.kyoto-su.ac.jp

※単純にメールアドレスだけで管理されます。

本学のメーリングリストはこちらの仕組みではありません

- $\vdash$  g2412345@cc.kyoto-su.ac.jp
- ┣ kyosabu@cc.kyoto-su.ac.jp
- **►** gaibumail@gmail.com
- ┗ shokuin@start.kyoto-su.ac.jp

## 3. 留意事項

- ●案内する内容は、アップデート等により実際の画面と異なる場合があります
- ●登録するメンバーの所持するメールアドレスにより、登録方法が異なります
- ●メーリングリスト(配布グループ)の利用には申請書の提出が必要です

## 4. 配布グループ管理画面へのアクセス方法

Office365 メールにログインすると,メールホーム画面が表示されます。 ログイン後画面右上の歯車マークをクリックし,設定画面を開きます。

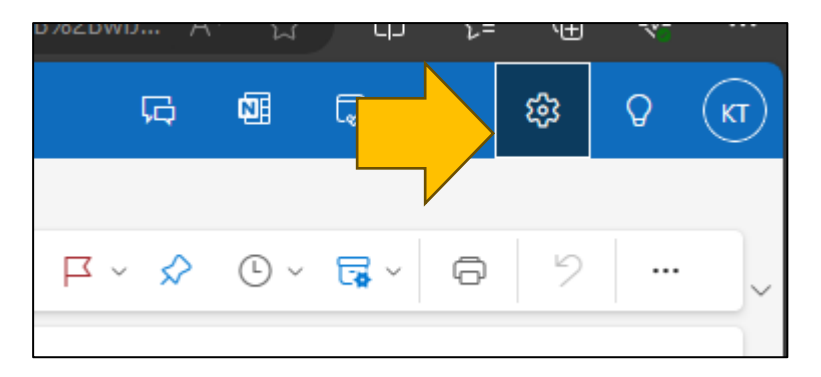

画面左の「全般」をクリックし,メニュー内の「配布グループ」をクリックします。 さらに,画面右側の「このポータル」をクリックし管理画面を開きます。

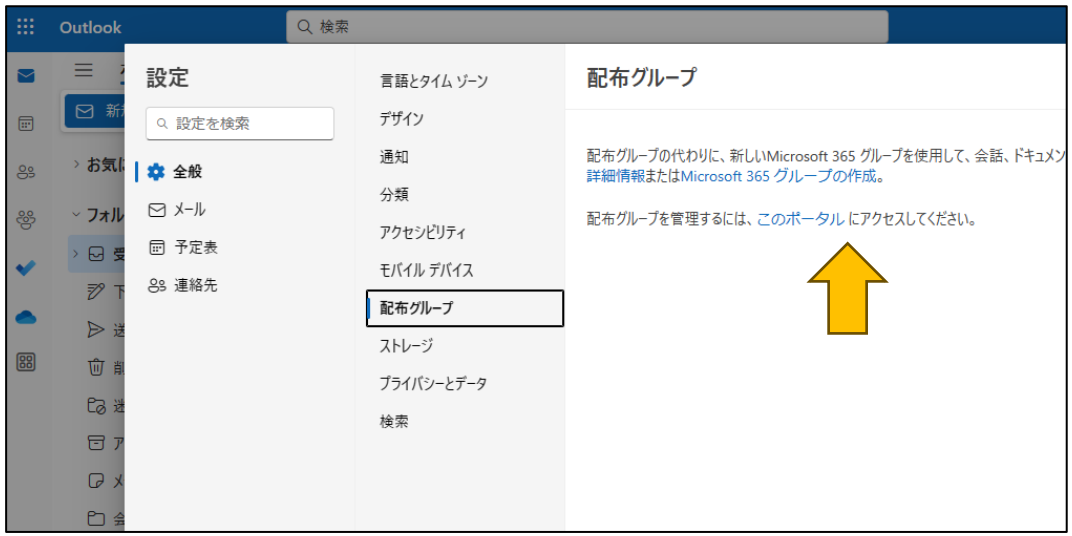

新しいタブで管理画面が開きますが,表示までしばらく時間がかかる場合があります。

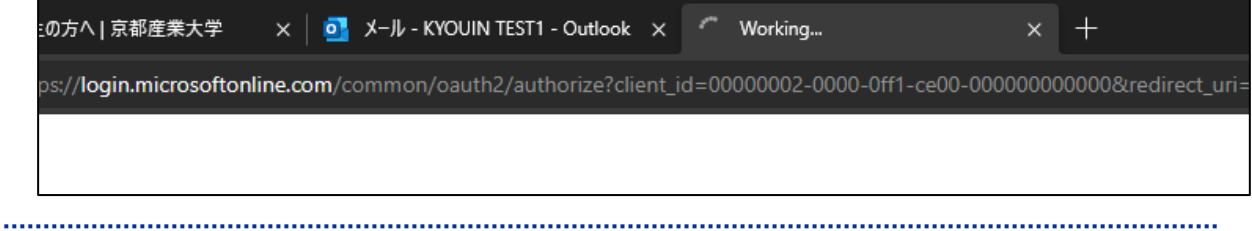

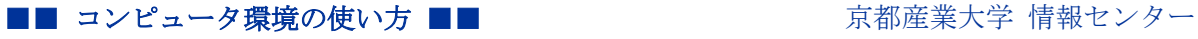

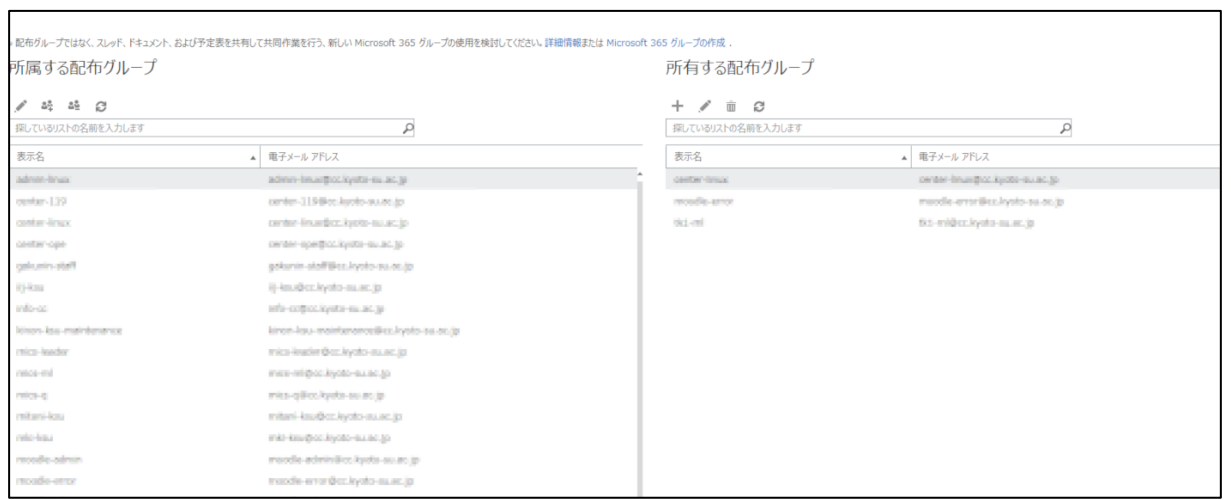

!!右側の「所有する配布グループ」に配布グループが表示されない場合!!

あなたは,所有者でない可能性があります。

現在の所有者に登録してもらう必要がありますので,現在の所有者に連絡をして

所有者に追加してもらってください

所有する配布グループの名前をダブルクリックすると,管理画面が表示されます。

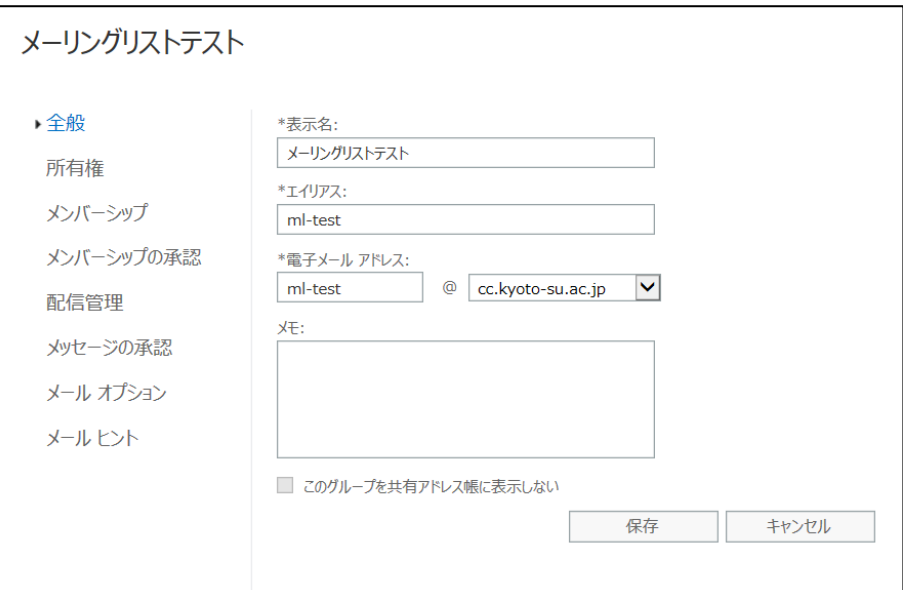

## 5. 本学のメールアドレスを持つユーザをメンバーに追加する

## 5.1. 作業の流れ

学生や教員などの「@cc.kyoto-su.ac.jp」のメールアドレスを持つユーザは、本学の構成 員です。

既に組織内のユーザとして認識されていますので,特別な操作はありません。 グローバルアドレスリストからユーザを検索してメンバーへ追加します。

【作業手順】

① メール設定画面 →全般 →配布グループ →配布グループ管理画面へ

- ② 所有する配布グループ →メンバーシップ
- ③ 「Default Global Address List」から追加したいユーザを検索して追加,保存

## 5.2. メンバー追加作業

管理画面の左メニューの「メンバーシップ」を選択します。

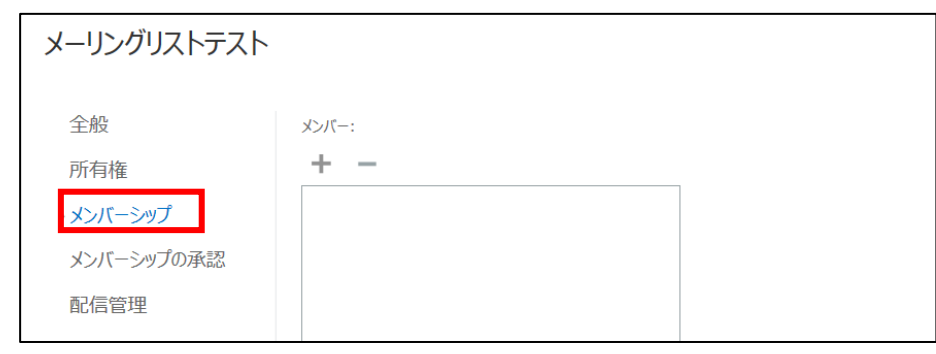

メンバーを追加する場合は,「+」ボタンをクリックします。

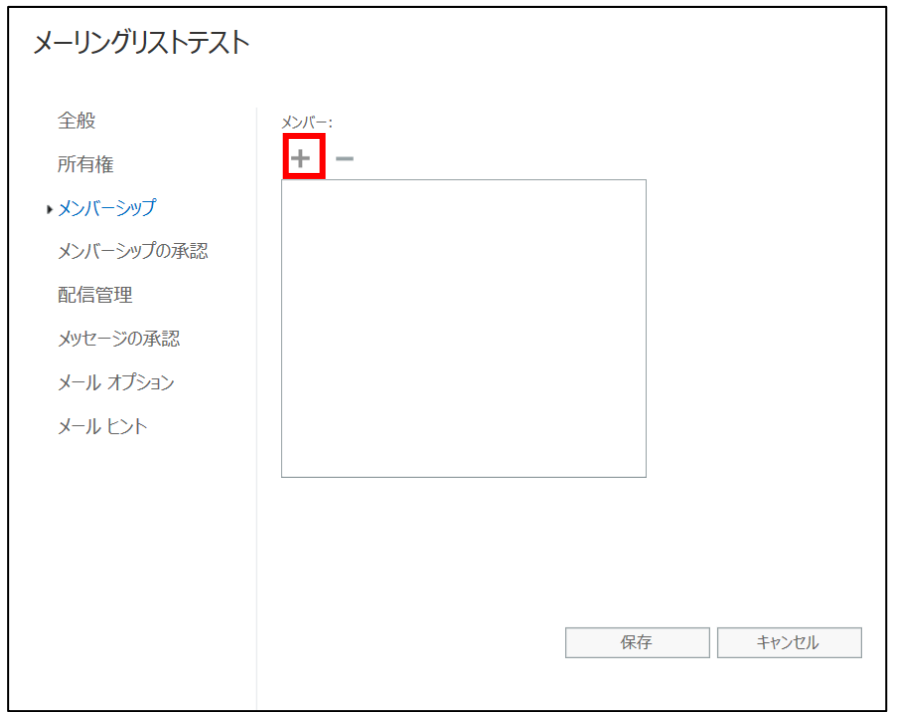

次の画面が表示されますので,左欄から「Default Global Address List」を選択し,追加し たいメンバーのメールアドレスを検索し「+」マークをクリックして追加します。最後に「保 存」をクリックしてください。

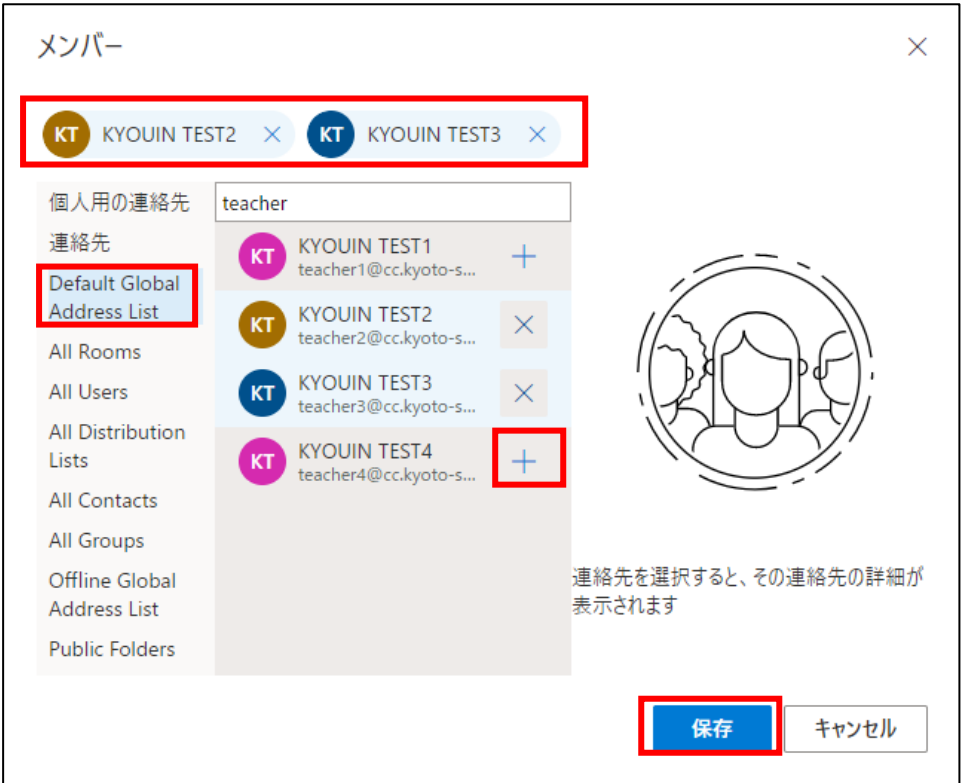

画面が切り替わり,メンバーに追加したユーザが表示されます。

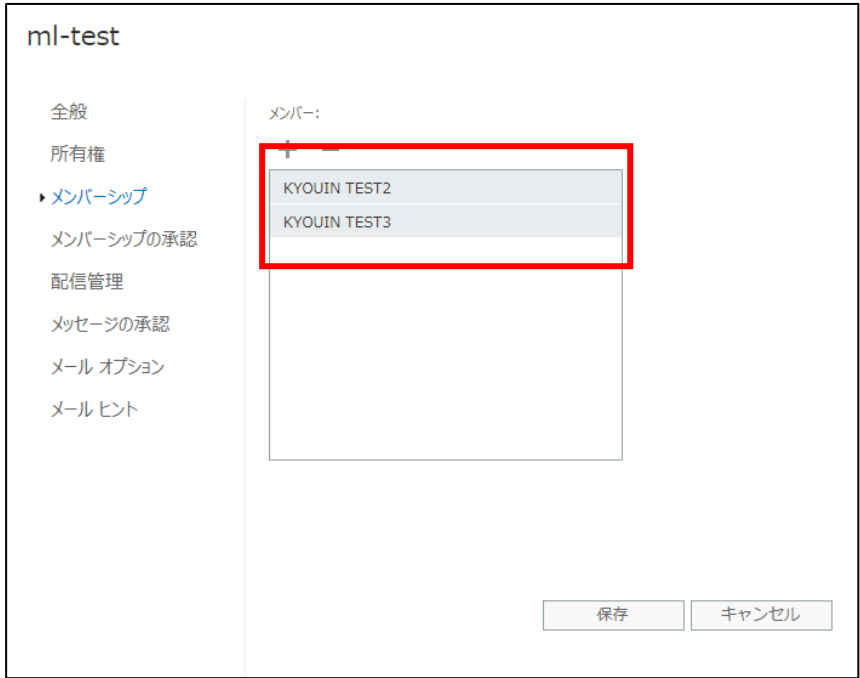

メンバー削除する場合は対象を選択し「‐」マークをクリックします。

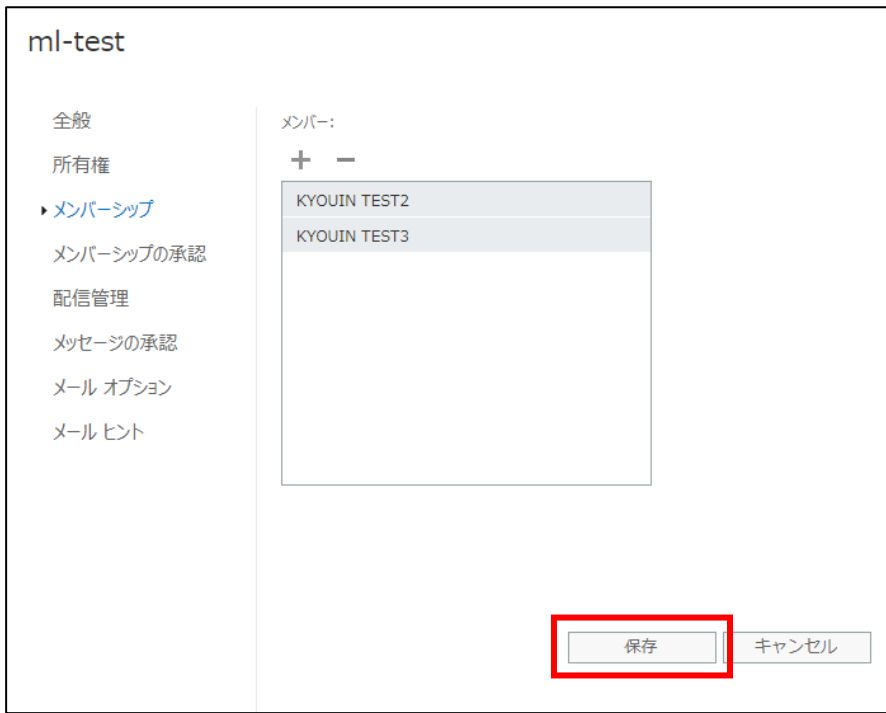

最終的なメンバーを確認して,「保存」し終了します。

以上で「@cc.kyoto-su.ac.jp」のメールアドレスを持つユーザの登録は終了です。

■■ コンピュータ環境の使い方 ■■ アンディング 市都産業大学 情報センター

## 6. 外部のメールアドレスを持つユーザをメンバーに追加する

#### 6.1. 作業の流れ

配布グループは組織内(cc.kyoto-su.acjp)向けのサービスですので,基本的には外部のメー ルアドレスを持つユーザは登録することができません。

以下の特殊な対応を行うことでゲストユーザとして登録して,配布グループに登録できる状 態にします。

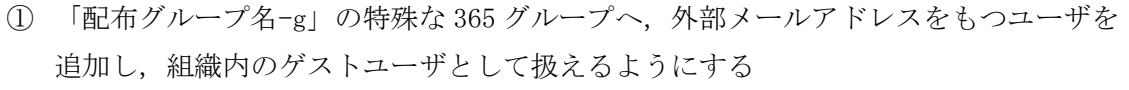

- ② 「個人の連絡帳」に外部メールアドレスを持つユーザを登録する
- ③ 「配布グループ」へ②で登録した「個人の連絡帳」を使ってメンバー登録を行う

# 6.1. 「配布グループ名-g」の特殊な 365 グループへメンバー追加する

365 メールの画面左のメールフォルダ一覧の最下部にある「グループ」を確認し, 管理する「配布グループ名-g」(例では ml-test-g)をクリックします。

クリックすると右画面にグループが表示されます。 表示されたら,グループ名をクリックします。

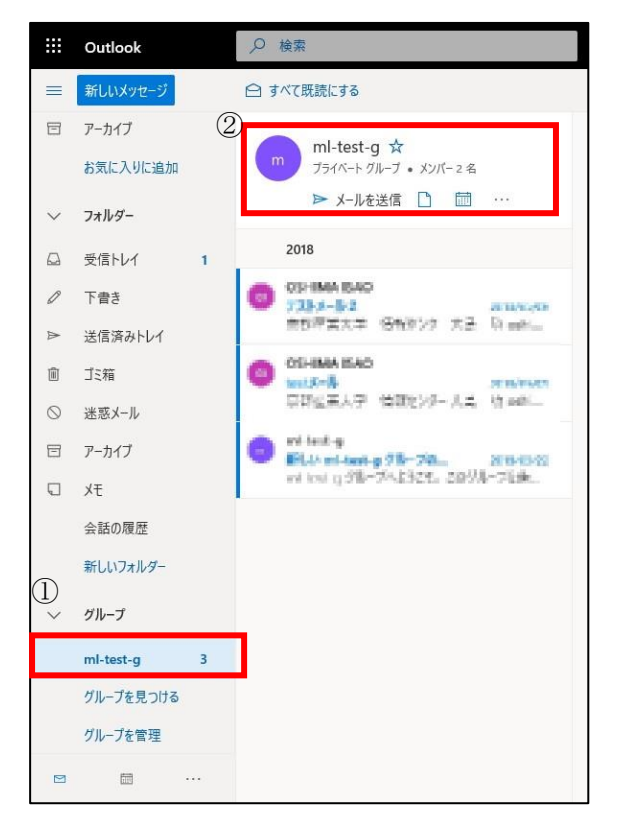

グループ名をクリックすると管理画面が表示されます。

Copyright(c) 2001-2024, Kyoto Sangyo University. All rights reserved.

■■ コンピュータ環境の使い方 ■■ コンピュータ環境の使い方

管理画面の「メンバー」を選択し,「メンバーを追加」をクリックします。

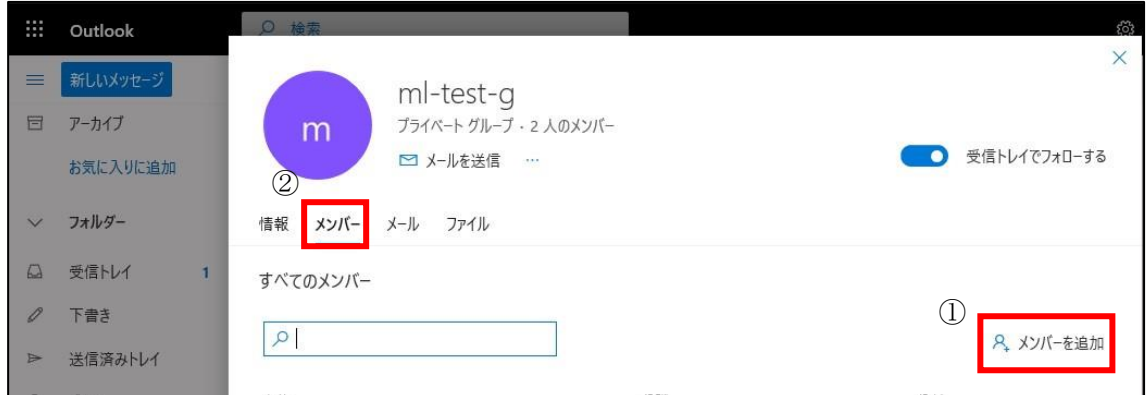

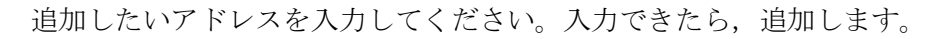

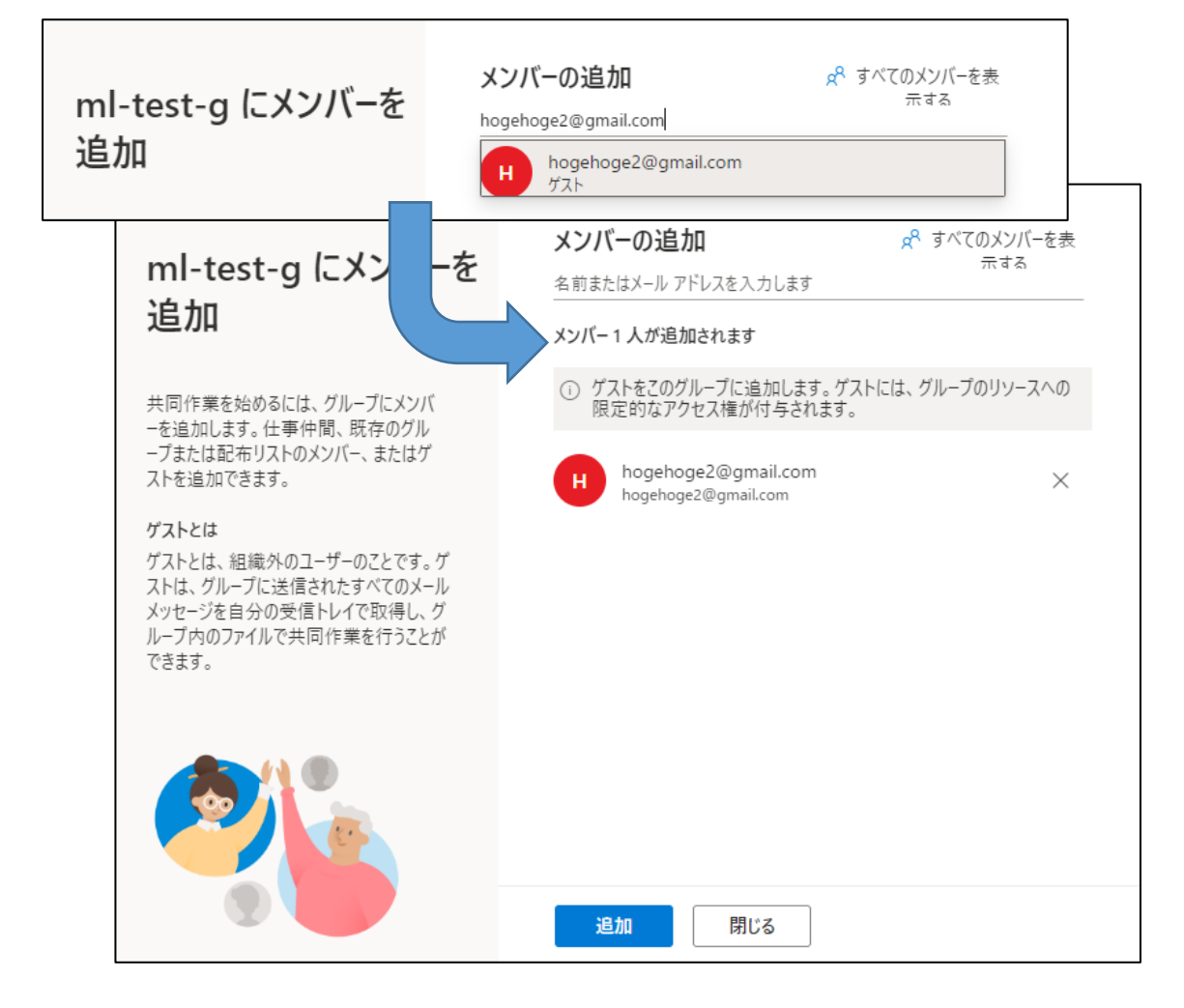

!! 追加する際に、エラーメッセージが表示された場合!!

特別な対応が必要ですので情報センターまでメールでご連絡ください。

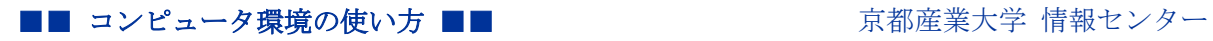

追加できると下記のようにメンバーに表示されます。

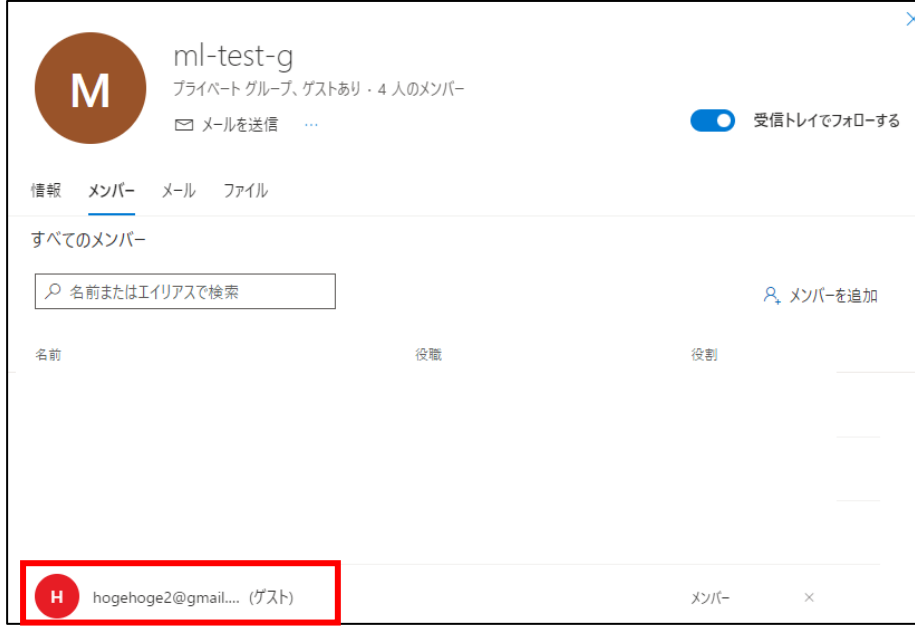

続いて,「個人の連絡先」に登録する作業を行います。

## 6.2. 個人の連絡先に追加する

外部のメールアドレスをもつユーザは,グローバルアドレスリストから選択することができ ないので,選択できるようにするために「個人の連絡先」に登録を行います。

Office365 メールの連絡先のアイコンをクリックします。

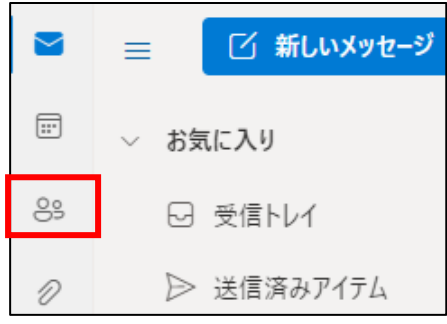

連絡先の管理画面に切り替わりますので,「新しい連絡先」をクリックします。

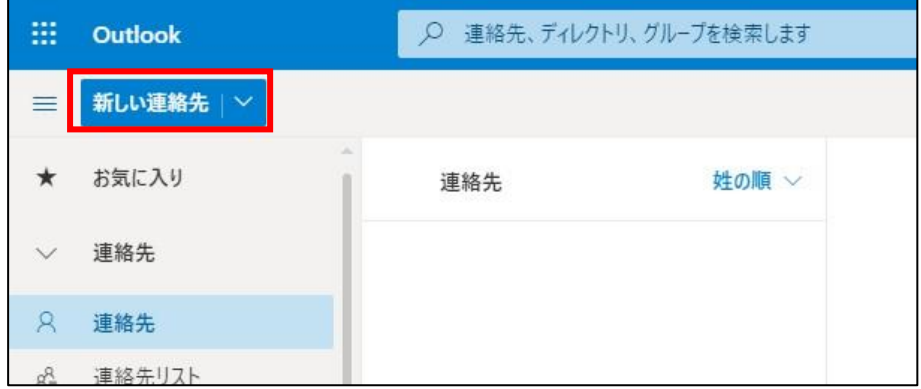

「+さらに追加」をクリックし、「メールアドレス」を選択します。

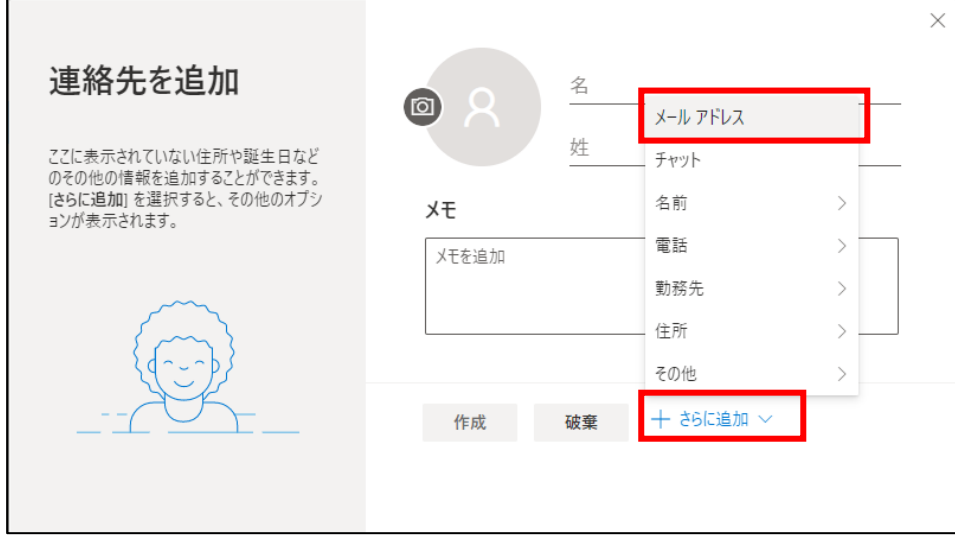

メールアドレスの項目に,登録したいメールアドレスを入力し,姓,名に表示したい表示名 を入力します。入力後「作成」をクリックします。

※姓や名に表示名を入力しておくと,メンバーを管理する際に誰の連絡先か判別しやすくな ります。

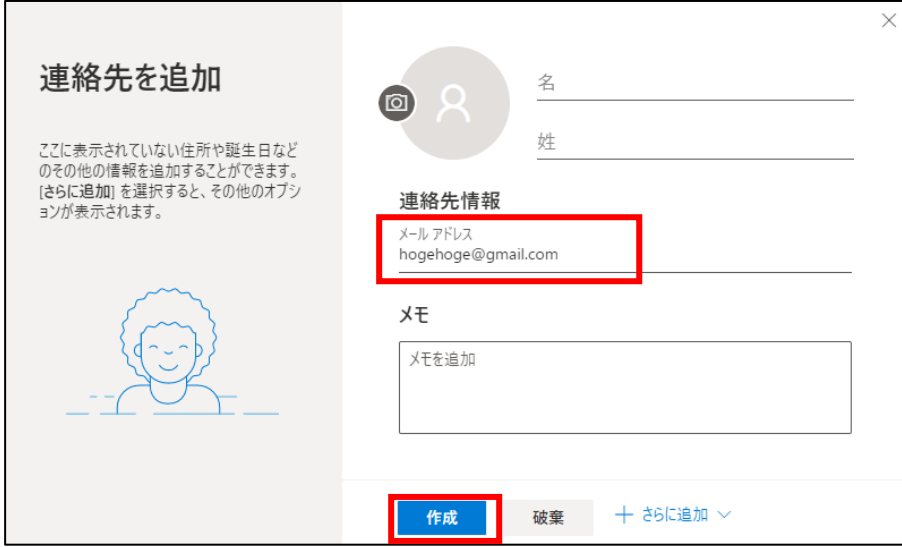

連絡先に登録されます。

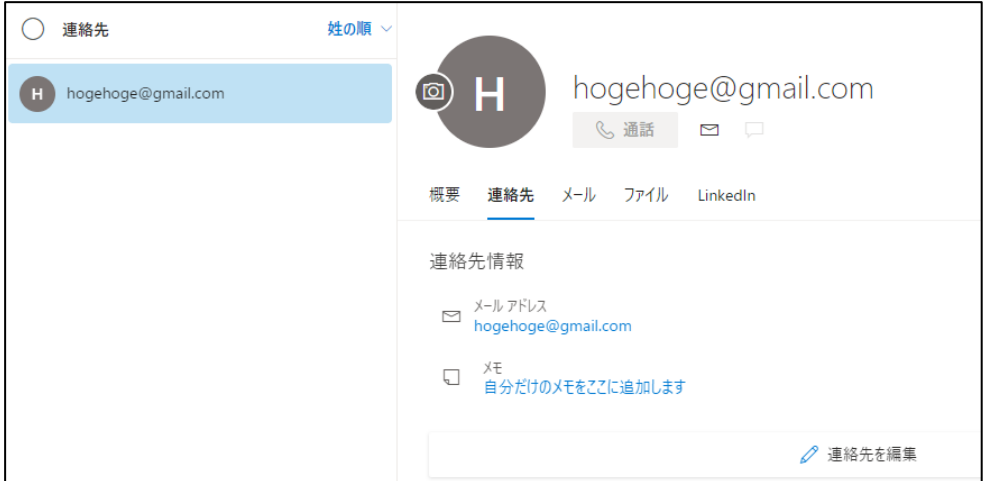

続いてメンバーの登録作業に移ります。

# 6.3. メンバーの追加

「個人用の連絡先」に登録後,配布グループの管理画面を表示します。 左メニューの「メンバーシップ」を選択します。

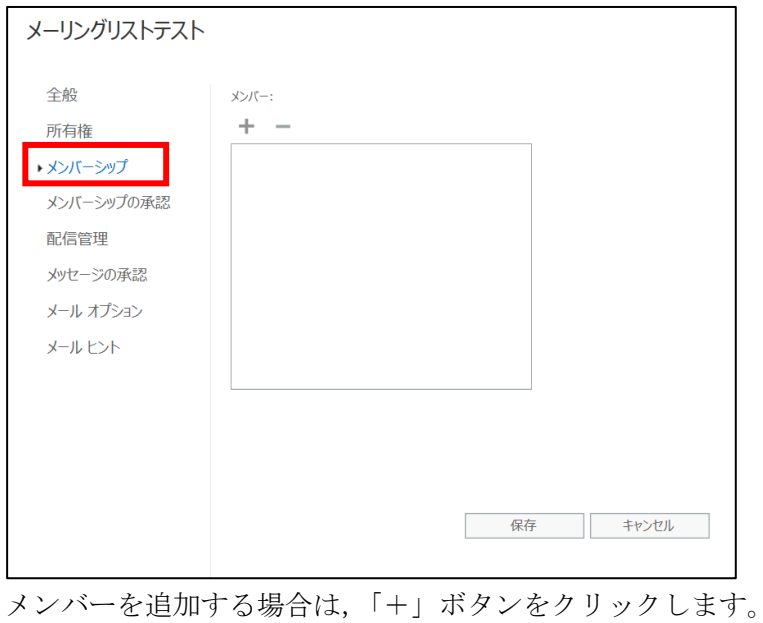

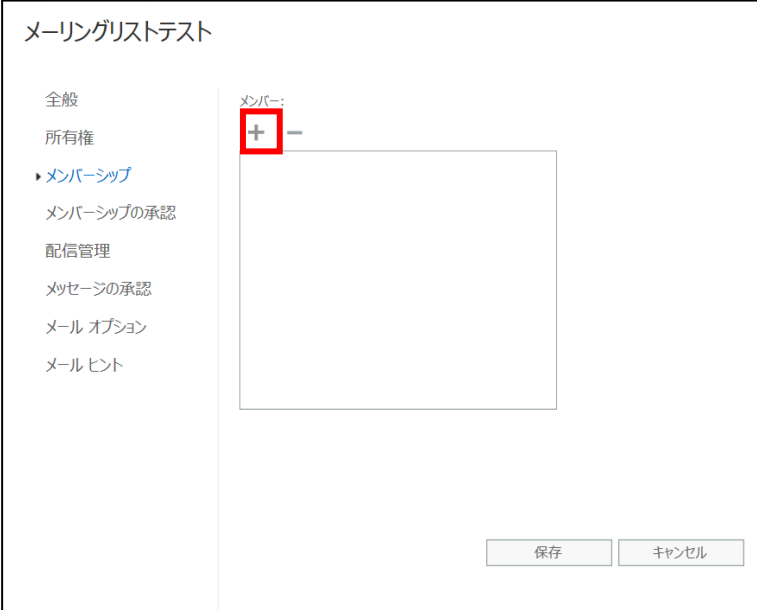

次の画面が表示されますので,左欄から「個人用の連絡先」を選択し,追加したいメンバー のメールアドレスを検索し「+」マークをクリックして追加します。最後に「保存」をクリッ クしてください。

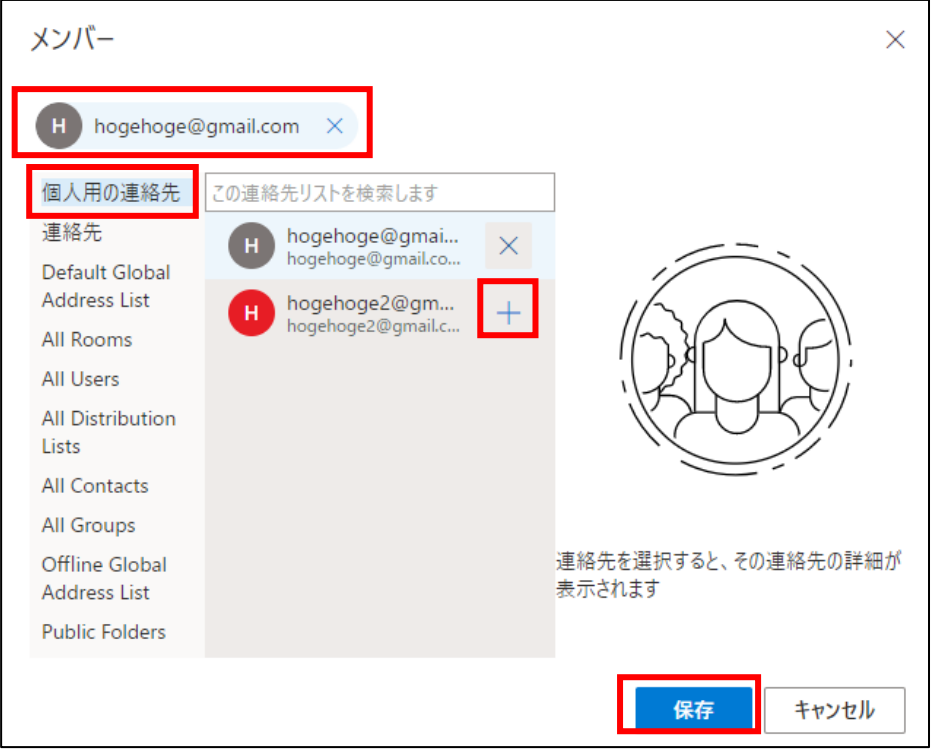

画面が切り替わり,メンバーに追加したユーザが表示されます。

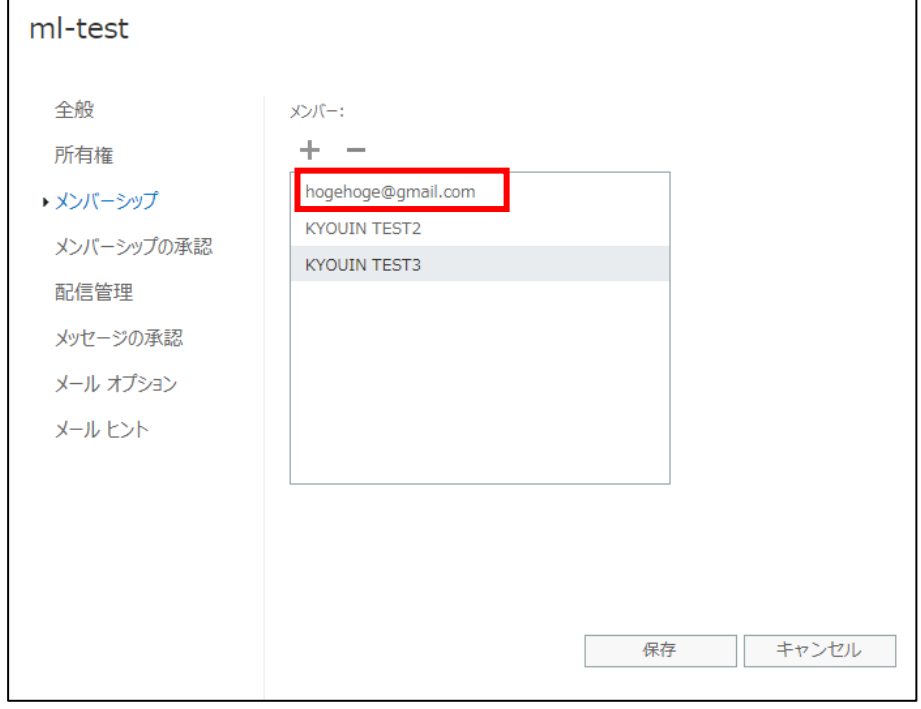

追加や削除などを行った後,メンバーの内容を確認して,「保存」し終了します。

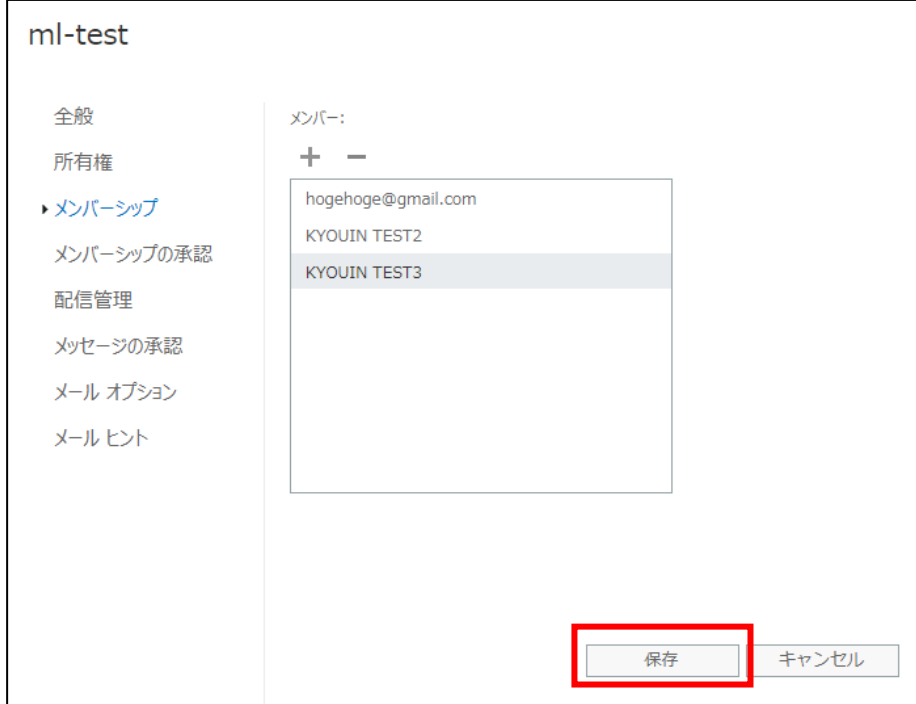

## !! 保存する際に,エラーメッセージが表示された場合!!

特別な対応が必要ですので情報センターまでメールでご連絡ください。

その際、以下の内容の記載をお願いいたします。

・エラー内容

- ・メーリングリスト(配布グループ)名
- ・追加できなかったメールアドレス

【情報センター連絡先】

info-cc@cc.kyoto-su.ac.jp

#### 7. 所有者の管理

配布グループの所有者(管理者)の確認や,追加,削除の方法を記載します。 所有者を引き継ぐ場合は、現在の所有者が作業する必要がありますので注意してください。

#### 【配布グループを A さんから B さんへ引き継ぐ場合】

- ・A さんが配布グループに B さんを所有者として追加します。
- ・B さんが配布グループの所有者から A さんを削除します。

※自分を所有者から削除することができません。

## 7.1. 所有者の追加

「配布グループ」と「365 グループ」の両方に追加する必要があります。

# 7.1.1. 配布グループへの追加

所有する配布グループから追加したい配布グループをダブルクリックします。

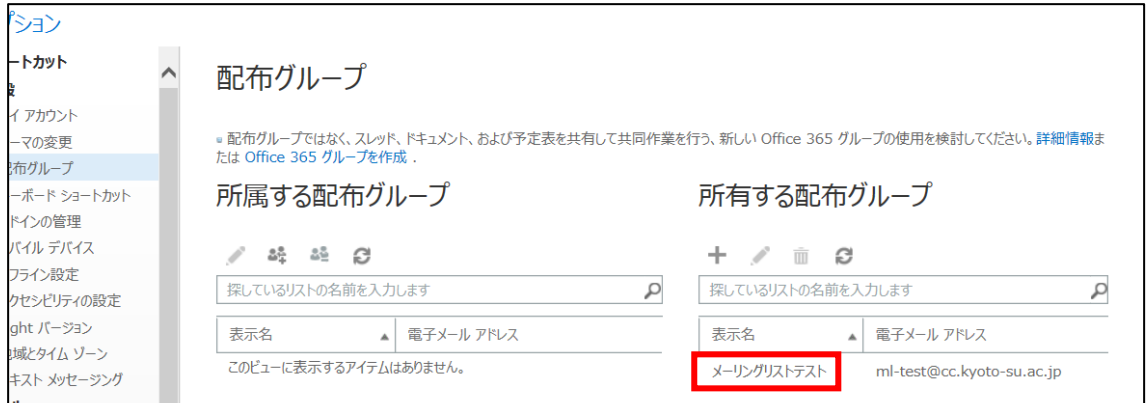

管理画面がポップアップするので,「所有者」をクリックし, 有者の一覧が表示されたら,「+」ボタンをクリックします。

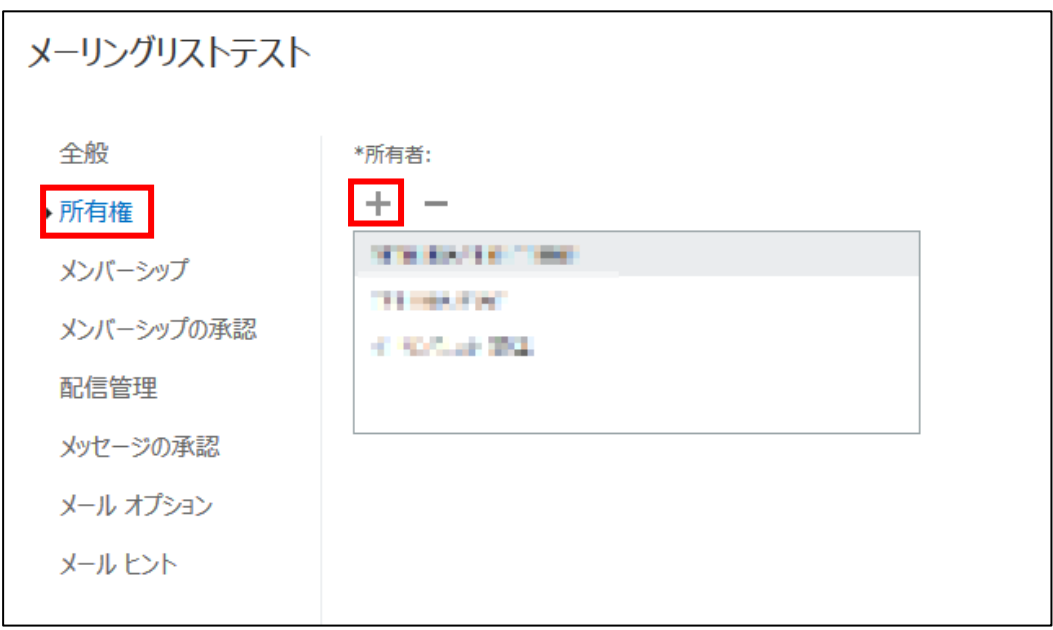

■■ コンピュータ環境の使い方 ■■ コンポント マンクー 京都産業大学 情報センター 

次の画面が表示されますので,追加したいメンバーのメールアドレスを「Default GlobalAddress List」から選んで「+」マークをクリックして追加します。最後に「保存」し てください。

!!! 「@cc.kyoto-su.ac.jp」のメールアドレスを持つ人のみが所有者になれます!!!

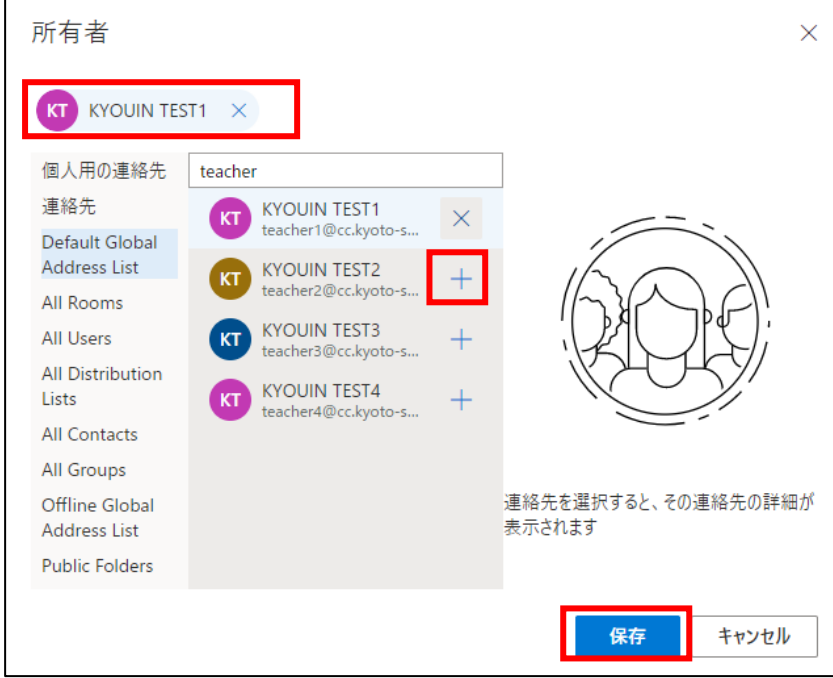

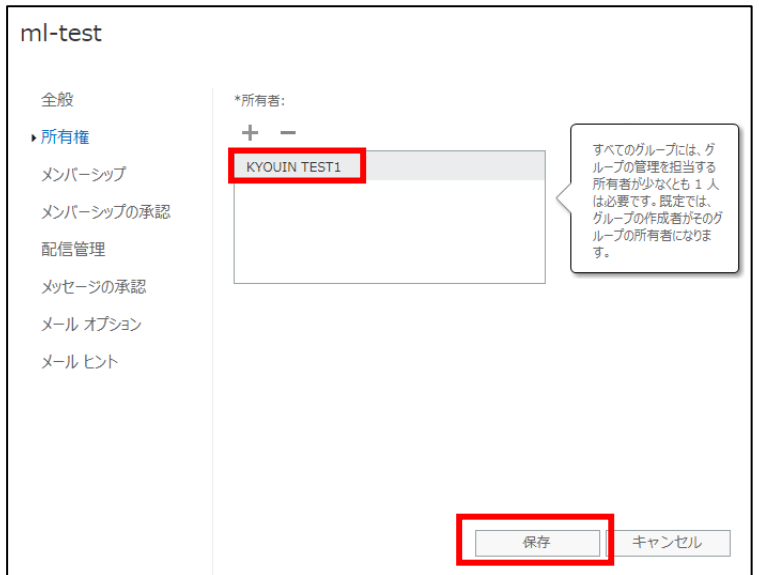

所有者の一覧にメールアドレスが追加されますので,保存します。

※事務職員 (@star.kyoto-sua.ac.jp) の方は,「ユーザ ID@cc.kyoto-su.ac.jp」で所有者と して登録することで管理ができます。@star のメールや配布グループでの登録はできません。 (例:s999@star.kyoto-su.ac.jp の方は, s999@cc.kyoto-su.ac.jp と登録します。

## 365 グループへの追加

メールの受信トレイなどが表示される画面から,「グループ」を確認し,所有者を追加したい 「配布グループ名-g」を選択します。

右画面にグループ名が表示されるので,グループ名をクリックします。

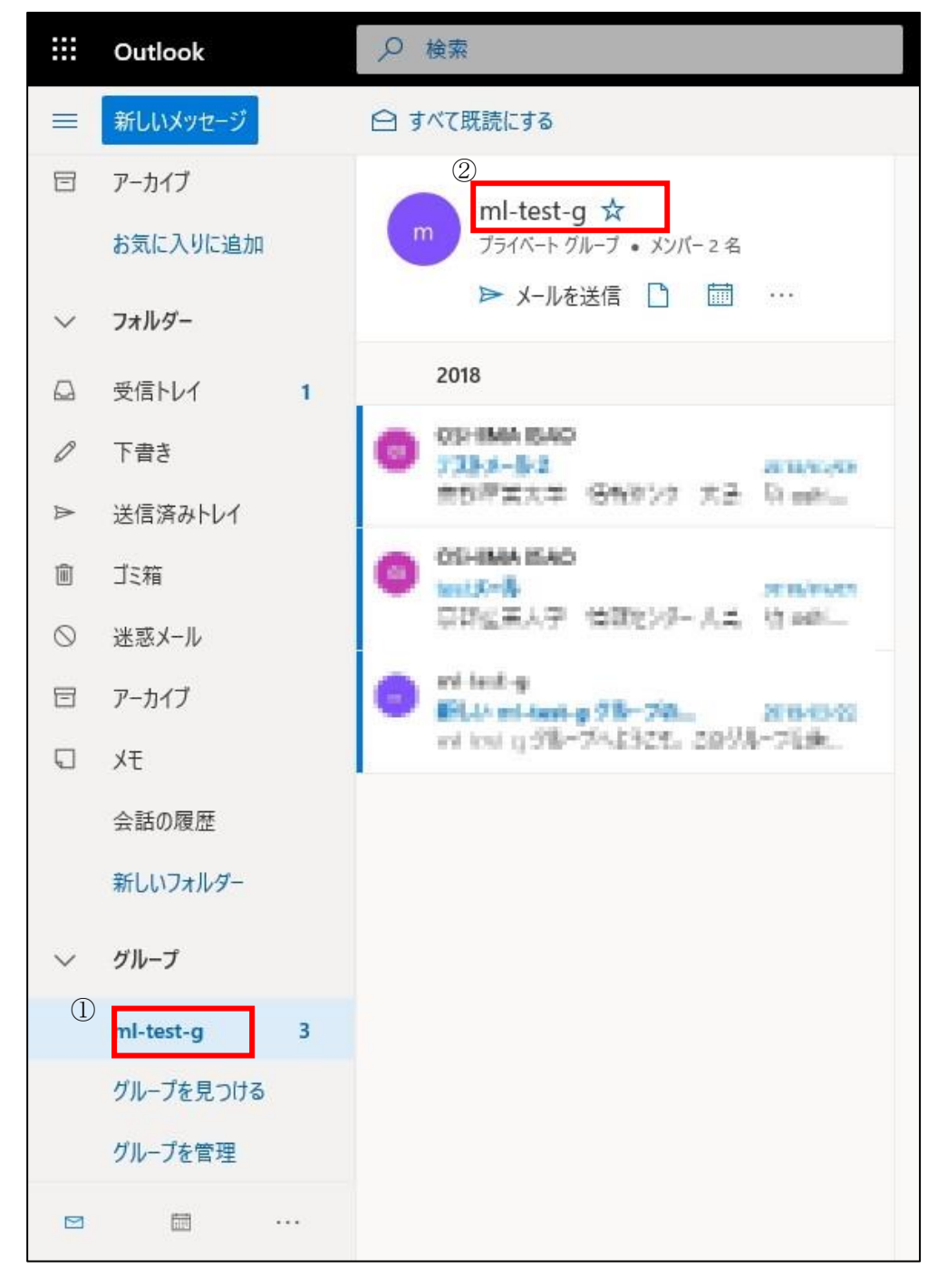

表示された管理画面から,「メンバー」タブを選択してメンバーの一覧を出します。 所有者にした人の役割を「メンバー」から「所有者」に変更します。

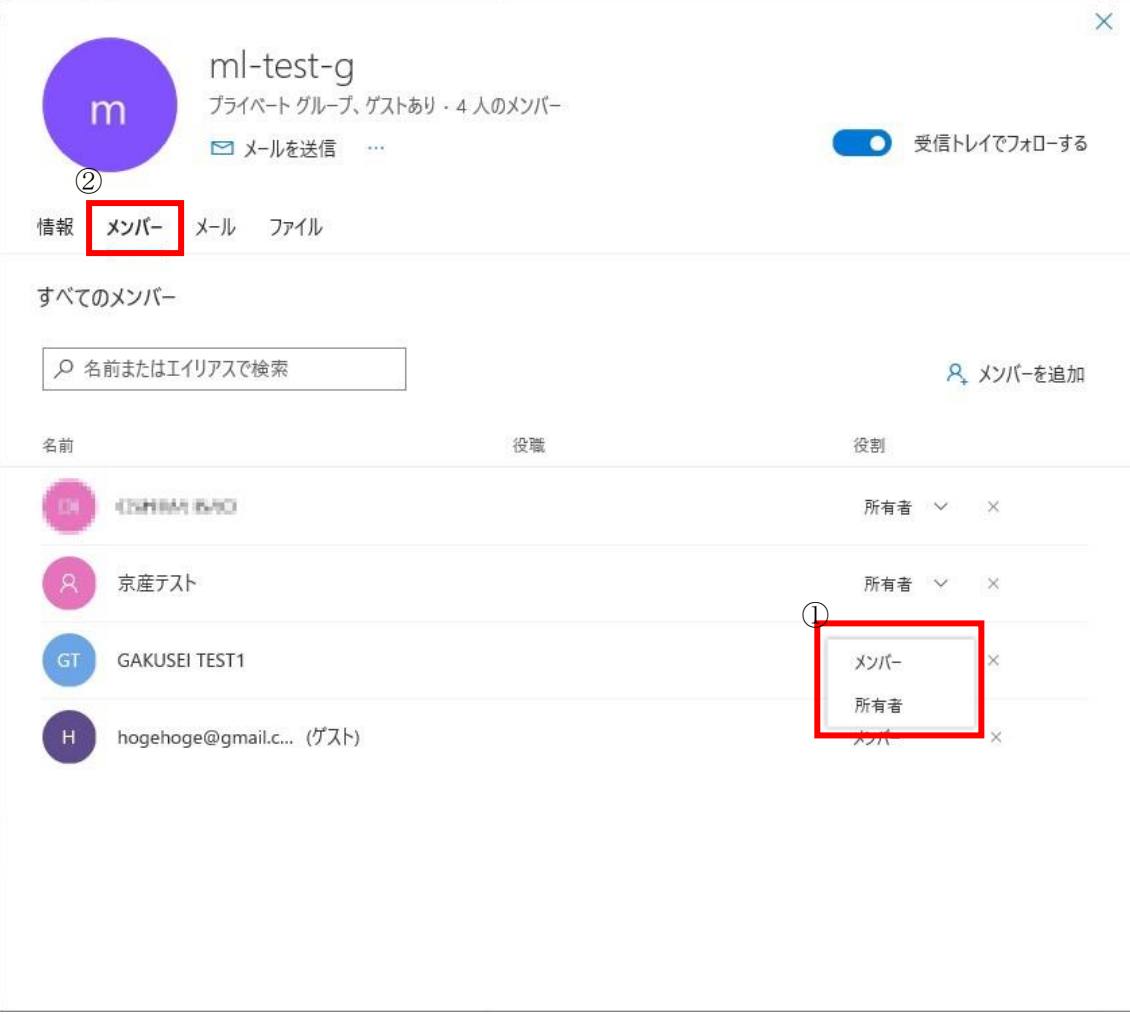

## 7.2. 所有者の削除

「配布グループ」と「365 グループ」の両方から削除する必要があります。

# 7.2.1. 配布グループからの削除

所有する配布グループから所有者を削除したい配布グループをダブルクリックします。

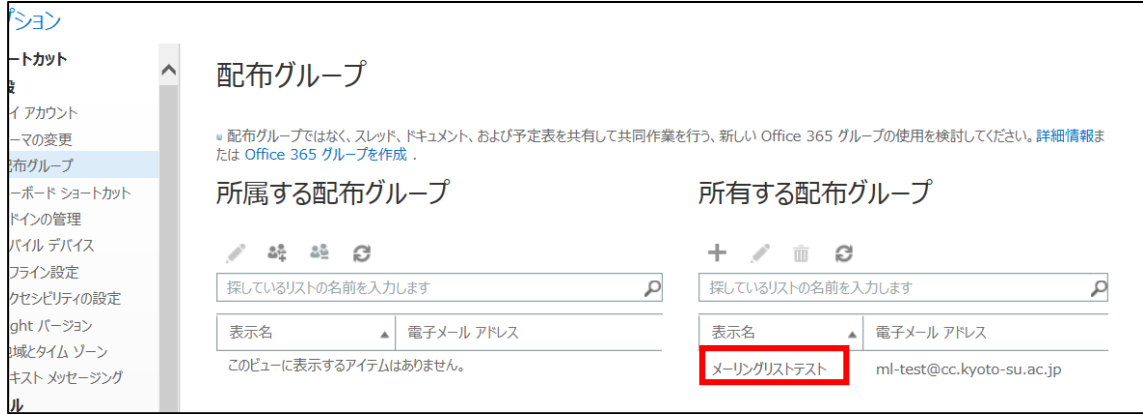

管理画面がポップアップするので,「所有者」をクリックし,

有者の一覧が表示されたら,「-」ボタンをクリックします。

!!自分を所有者から削除することはできません!!

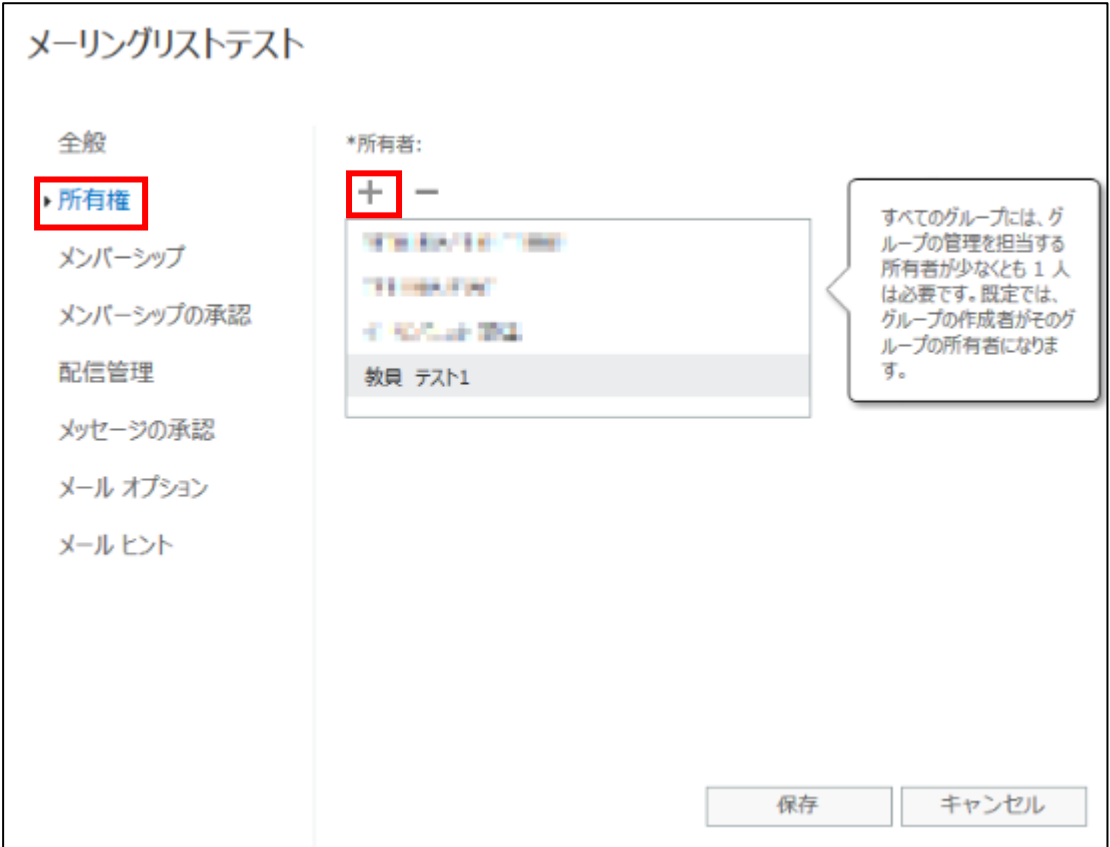

一覧から消えたら,保存します。

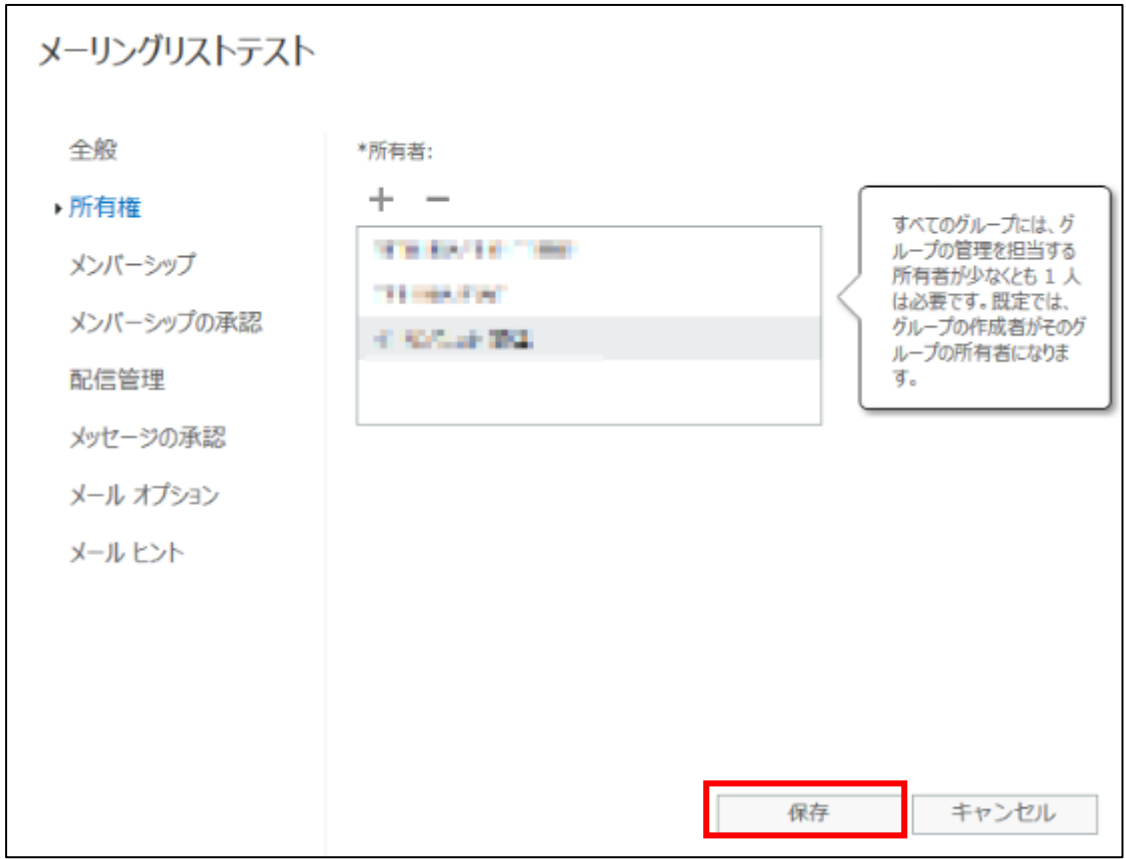

# 7.2.2.365 グループからの削除

メールの受信トレイなどが表示される画面から,「グループ」を確認し,所有者を追加したい 「配布グループ名-g」を選択します。

右画面にグループ名が表示されるので,グループ名をクリックします。

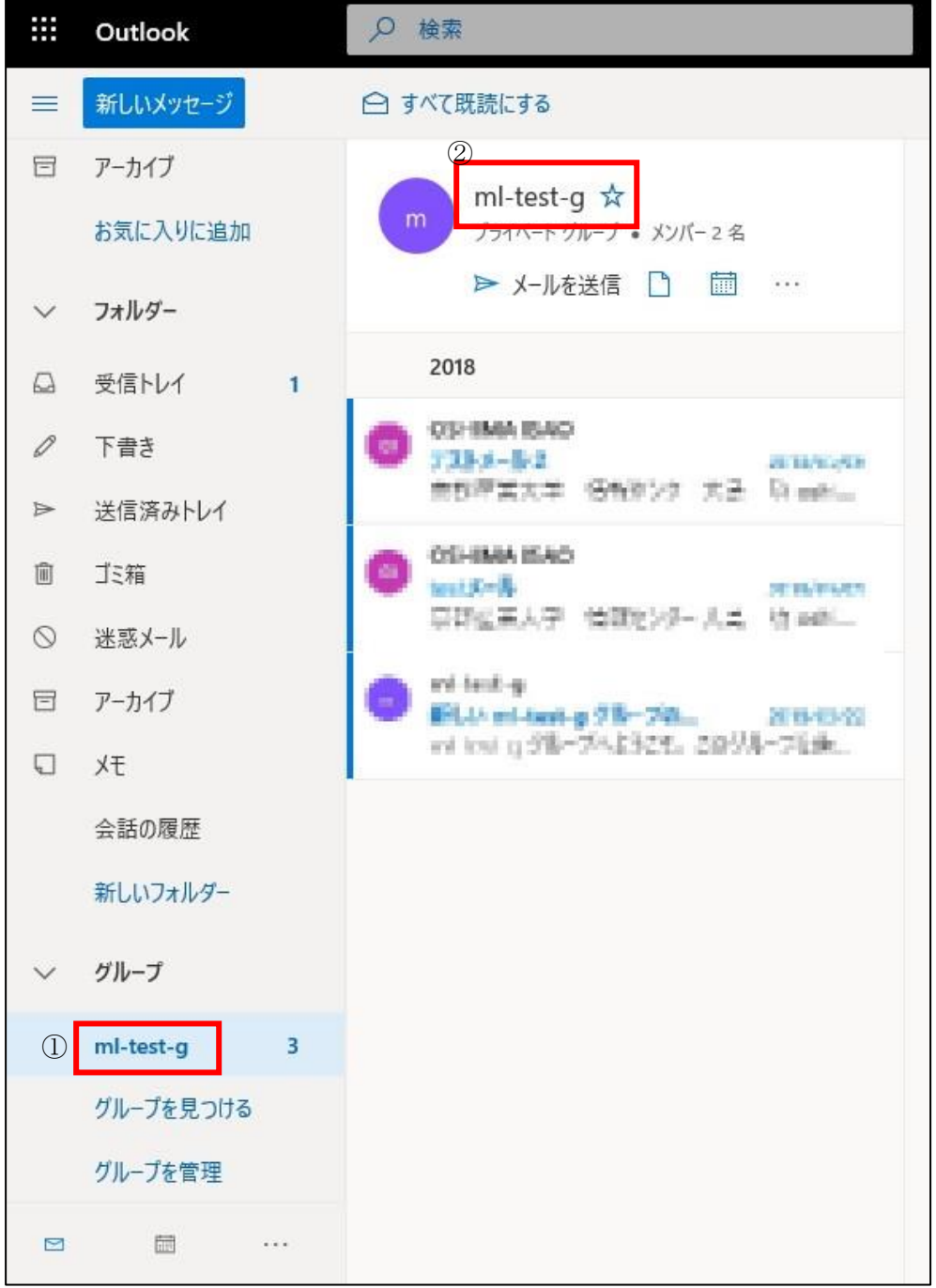

表示された管理画面から「メンバー」を選択し,一覧の中から削除したいユーザの役割欄の 右側にある「✕」をクリックして削除します。

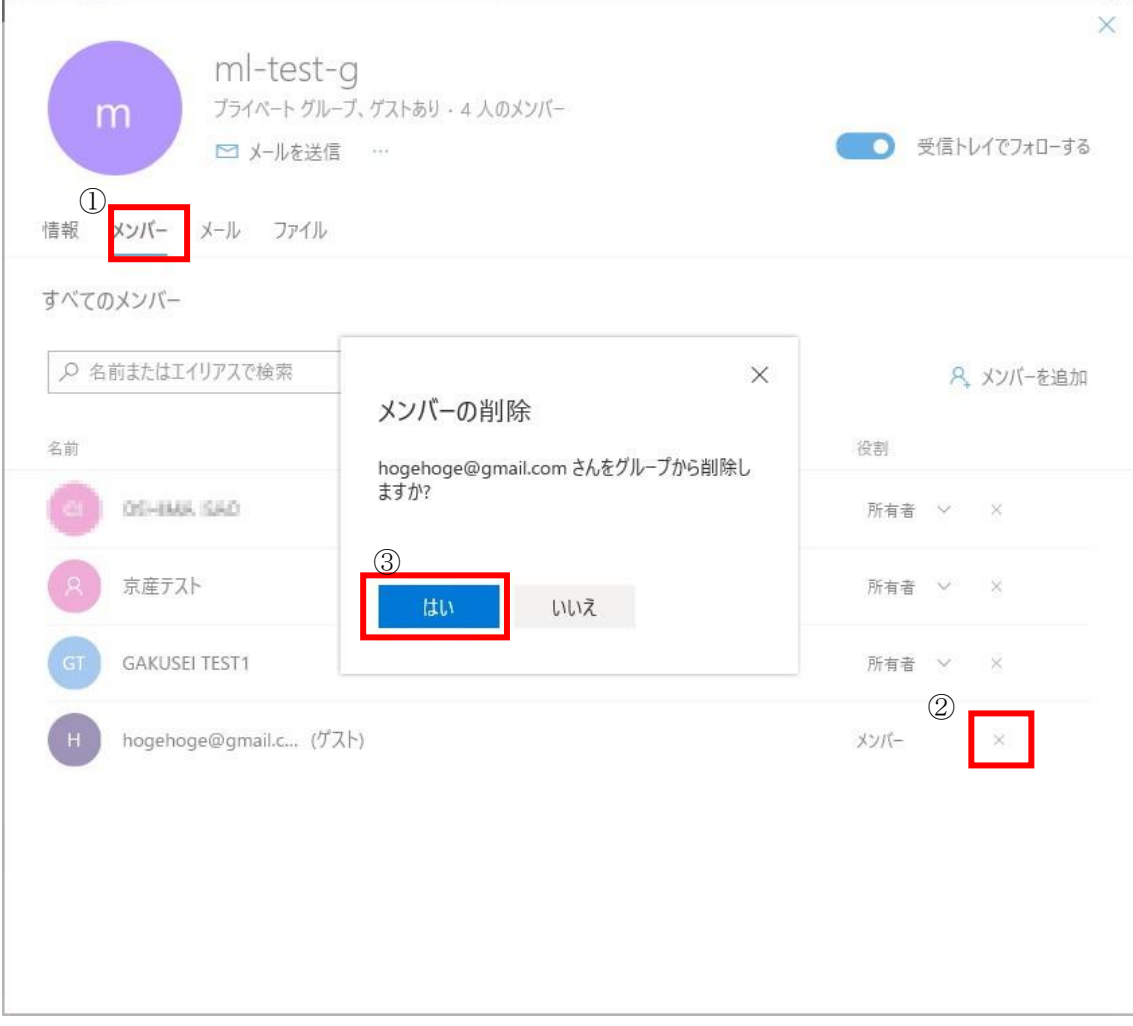

## 8. 配布グループに送信できるメンバーを制限する

既定では誰でも配布グループにメールを送信することができますが,設定により送信できる 人を制限することができます。

# 8.1. メンバーにのみ送信させたい場合

管理画面の左メニューの「配信管理」を選択し,「+」をクリックします。

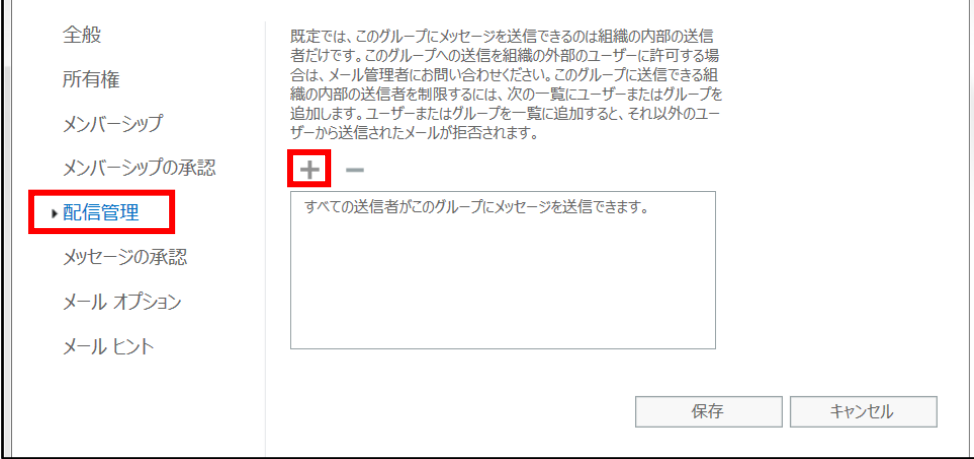

表示された画面で制限したい人が登録されている配布グループ名を「Default Global Address List」で検索し「+」ボタンをクリックして追加します。最後に「保存」してください。

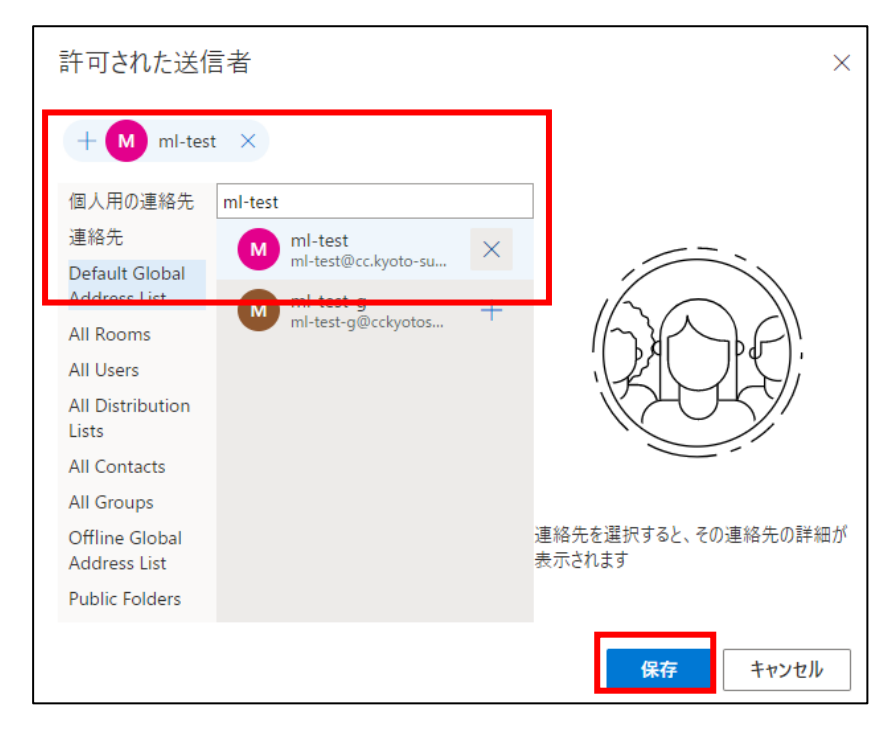

 $\overline{\phantom{0}}$ 

# ■■ コンピュータ環境の使い方 ■■ コンピュータ環境の使い方

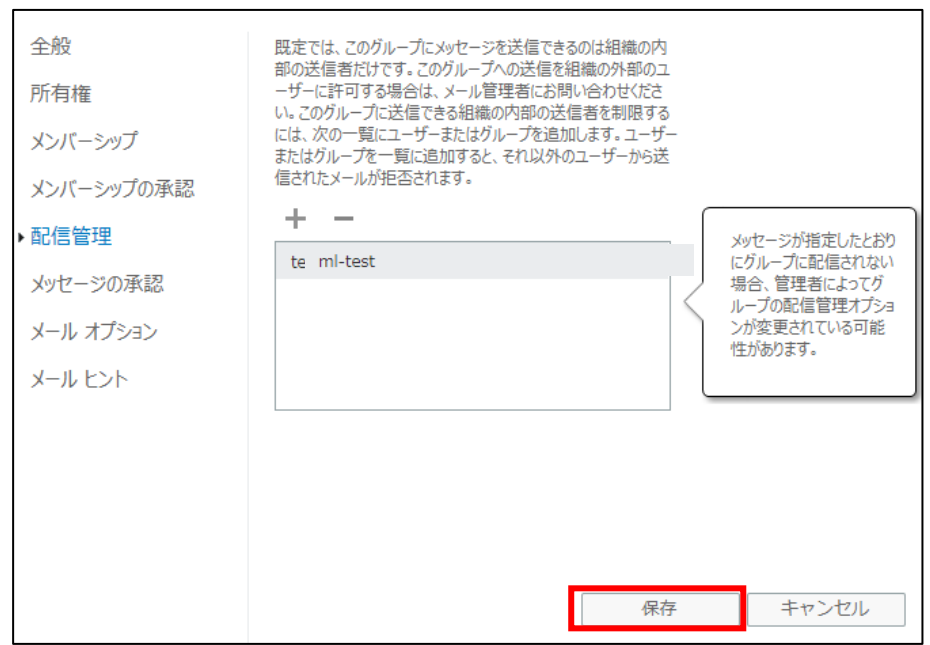

追加されたことを確認したら,「保存」してください。

# 8.2. 特定のユーザ(管理者だけなど)のみ送信させたい場合

グループと同様ですが,追加する際に個人を指定します。

 $\mathbf{r}$ 

個人を指定すればその人のみこの配布グループにメールを送信することができます。 忘れずに「保存」してください。

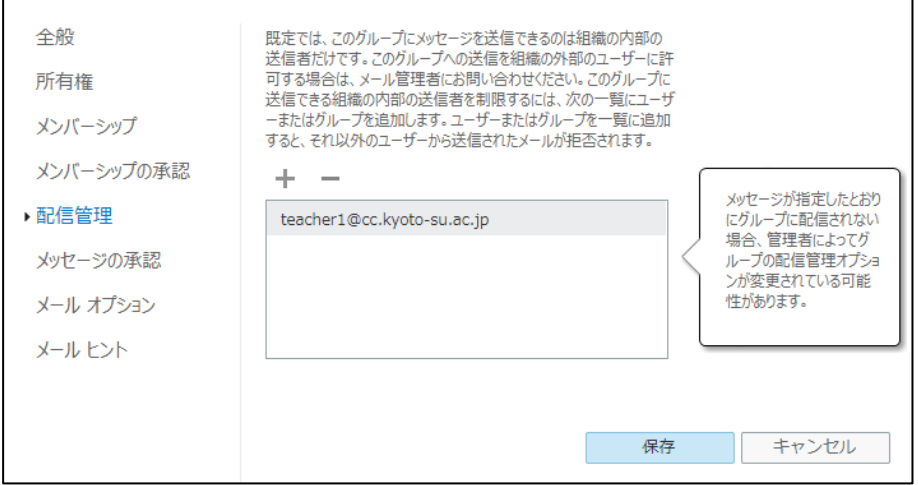